Seminar Series Topic II How @EASE Manages Donor Data

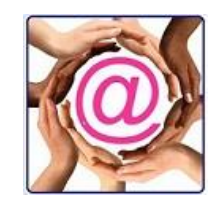

## **Contents**

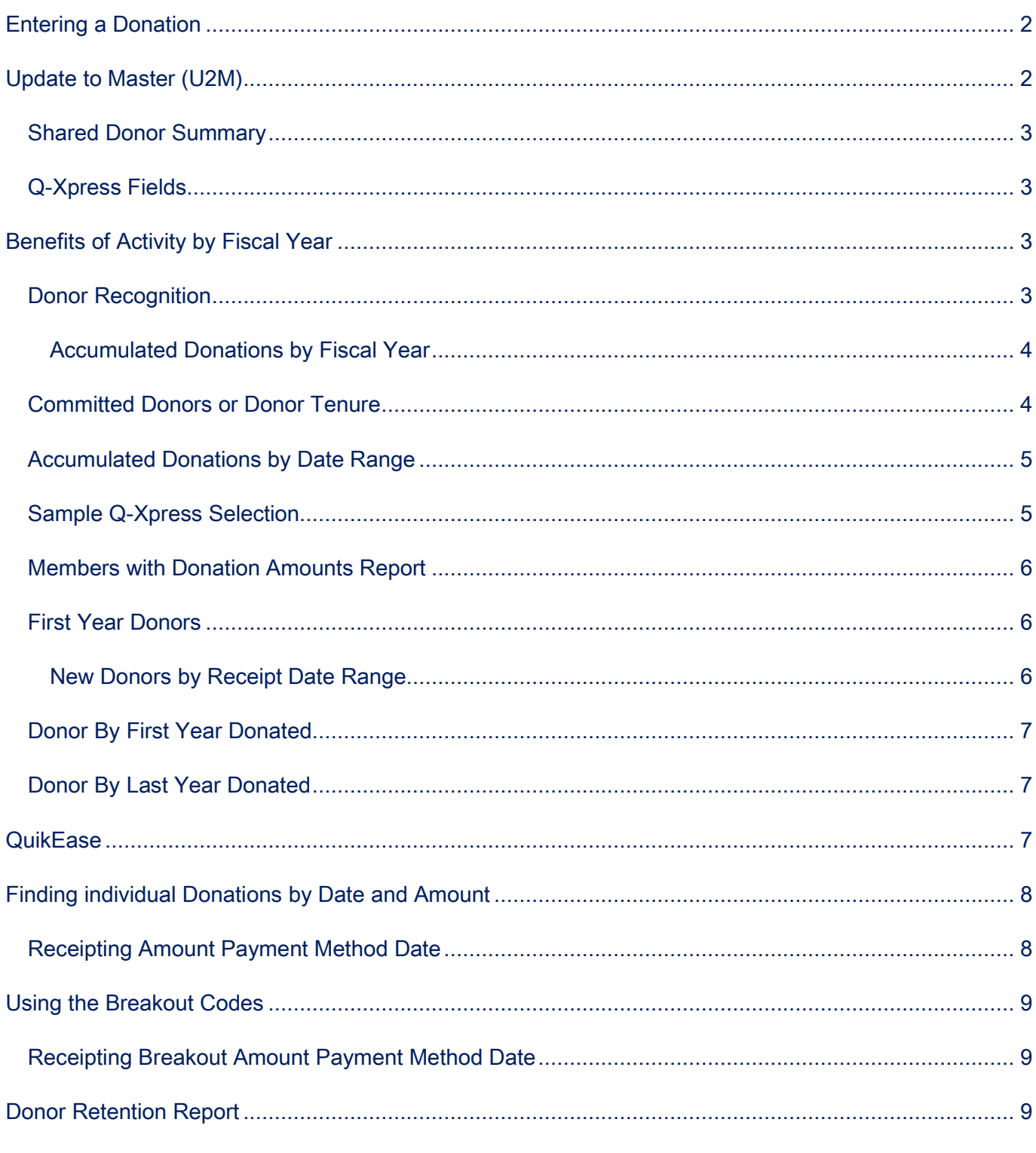

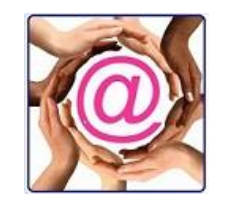

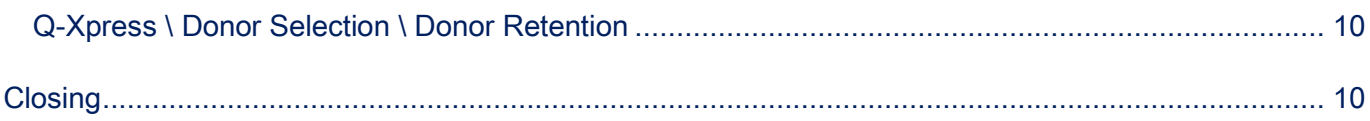

## <span id="page-1-0"></span>**Entering a Donation**

A donation is received. How did it arrive? Is it the result of a campaign initiated by the charity or has it come due to the goodwill of a donor?

We discussed campaigns in our first seminar. Based on the campaigns which have been defined a donation is allocated at the request of the donor.

The donation is recorded by selecting the campaign and in some cases a designated fund. Where the fund is not designated, the gift is allocated to a general donation fund like greatest need.

Entry of the gift can tell a great deal as it identifies why the donor gave and possibly if the donor has a specific area of interest.

## <span id="page-1-1"></span>**Update to Master (U2M)**

Once the donation is entered and determined to be correct, it can be posted or U2M. This process for a new donor identifies the first fiscal year they have donated. It will also update the last year donated.

If a donor has given in prior years the first year donated remains constant while the last year donated now displays the last fiscal year donated when U2M is run.

For each fiscal year the donor's record displays total dollars in each of the following categories:

- Registration is updated using the Registration Fee value
- Donations with a Donation Count
- **Sponsorships**
- **Merchandise**

Batsch Group Inc **Page 2 of 10** and 2018 **Page 2 of 10** 

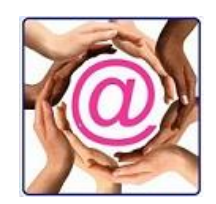

#### **Participation**

**Registration** 

Participation is updated using the Acquired By's fundraising number and it accumulates the Amount field.

#### <span id="page-2-0"></span>**Shared Donor Summary**

Donors, both private and corporate can share a donor summary which means that all gifts are allocated to on Donor Summary set of totals. This can be useful for couples or couples with a private foundation or couples with a small business. There are utilities in @EASE to Join donors as well as Separate them. Where couples play different roles in an organization this is a good way to ensure their donation activity is recognized. The Private Donor Tutorial area has a full description of how this works.

#### <span id="page-2-1"></span>**Q-Xpress Fields**

Any time a record is selected using Q-Xpress, First and Last Year Donated are automatically included. Please remember the accuracy of these values are determined by U2M being completed. This offers valuable information for development staff.

## <span id="page-2-2"></span>Benefits of Activity by Fiscal Year

Reviewing a donor's Donor Summary found in their Profile, shows by fiscal year what their accumulated activity has been providing all records have been U2M.

#### <span id="page-2-3"></span>**Donor Recognition**

Where campaigns have been well set up by Donation Type, running a Q-Xpress \ Donor Selection \ Donor by Campaign Year makes finding total giving easy to do. When this selection is run the Amount field in Q-Xpress provides a grand total of the years selected, the Donation Count displays the gift count for the period.

In the Q-Xpress View window a global assign can be made for the different levels by first sorting by amount and then highlighting donors by gift amount and assigning a Donor Recognition value.

Batsch Group Inc **Page 3 of 10** and 2018 **Page 3 of 10** 

# Seminar Series Topic II How @EASE Manages Donor Data

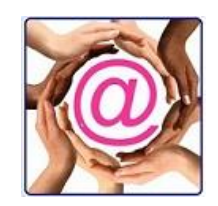

#### <span id="page-3-0"></span>**Accumulated Donations by Fiscal Year**

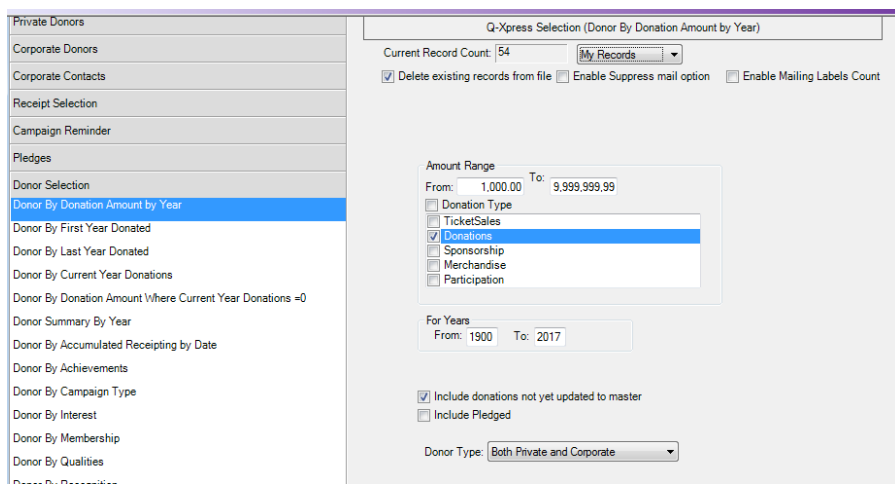

Here we are looking for accumulated donations of \$1,000 or more from fiscal years 1900 through to the end of fiscal 2017. Where U2M is incomplete options are provided to include records not yet updated as well as future Pledged donations.

#### <span id="page-3-1"></span>**Committed Donors or Donor Tenure**

The Q-Xpress selection Donor Selections\ Donor by Summary Year lets you locate donors who have given in a dollar range over a specific number of years. The dollar range is finite which means if you are looking for donors who have given between 200 and 500 dollars over three years and they have given \$550.00 in any one of those years the record is not selected.

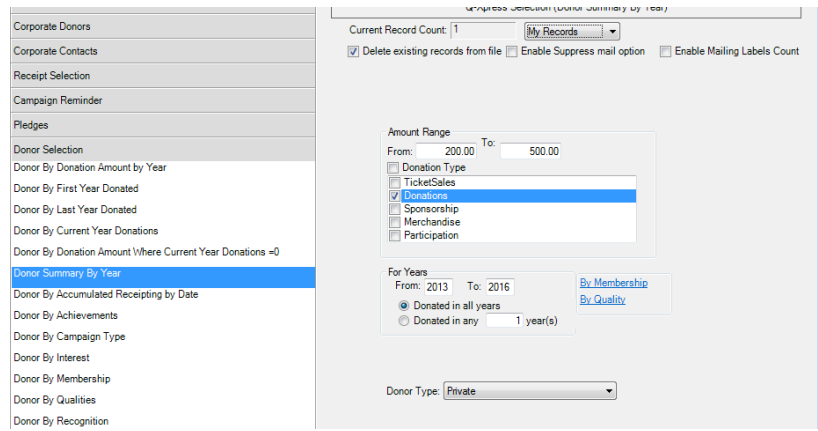

This report is selecting private donors who gave Donations in the fiscal year period of 2013 – 2016. To be included they must have given in all years and in a very specific range of \$200 - \$500.

Applying a Quality to all the selected data shown in Q-Xpress View gives the

opportunity to print the Members with Donation Amounts Report found under Donor Selections. A sample report is shown above.

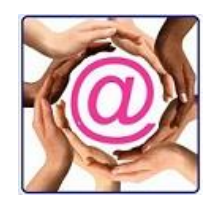

Recognizing valued donors who have given over a long period can be as stroke to the inside rather than the ego. According to a US consulting group, donors who have given in 13 consecutive years are prime candidates for a planned gift.

### <span id="page-4-0"></span>**Accumulated Donations by Date Range**

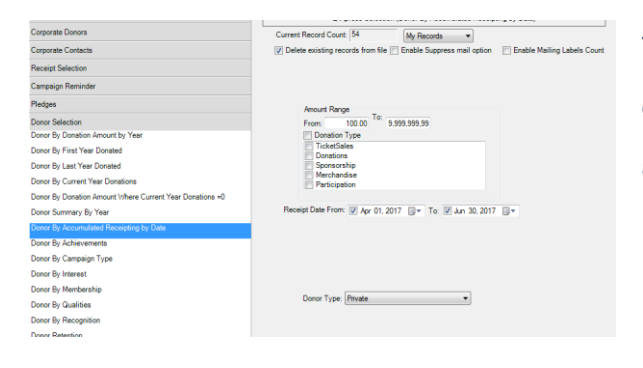

This selection is useful when looking for records with donation amounts that fall within a fiscal year. Records are selected from individual donation records and not Donor Summary records.

## <span id="page-4-1"></span>**Sample Q-Xpress Selection**

This is a sample of donor records selected by Donor Selections \ Donor by Donation Amount by Year. The Amount field shows accumulated dollars, the Donation Count (count is cut off by the column width) shows the number of donations and then we have First and Last Year Donated. These columns have been frozen by right clicking on the column header. The can be sorted by one field by clicking the column header or by two fields using the Q-Xpress Sort option on the right side of the Q-Xpress View window.

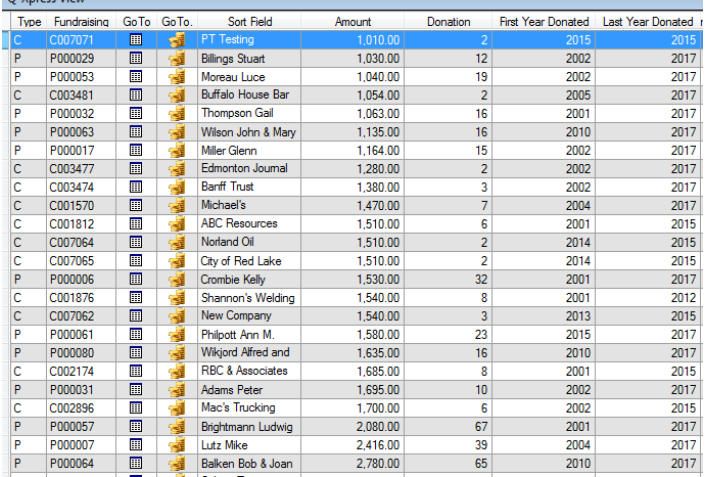

 $\alpha$  Varses View

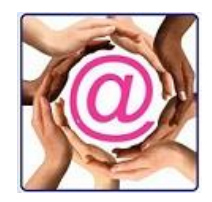

### <span id="page-5-0"></span>**Members with Donation Amounts Report**

This report can be printed using a Quality assigned to a group of donor records or a Membership with a

#### specific Date Assigned value.

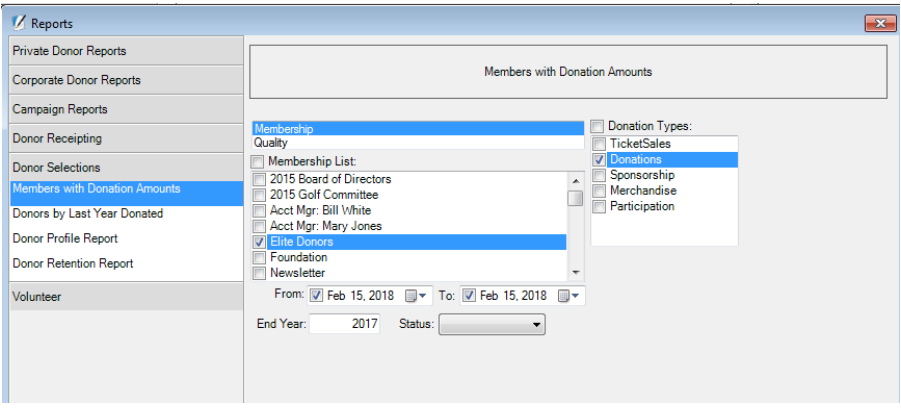

## **Members with Donation Amounts Report**

Memberships Line Domos Manus 2018<br>Date Range and Between Feb 15 2018 and Feb 15 2018 20:59:59

Donation Type = Donations

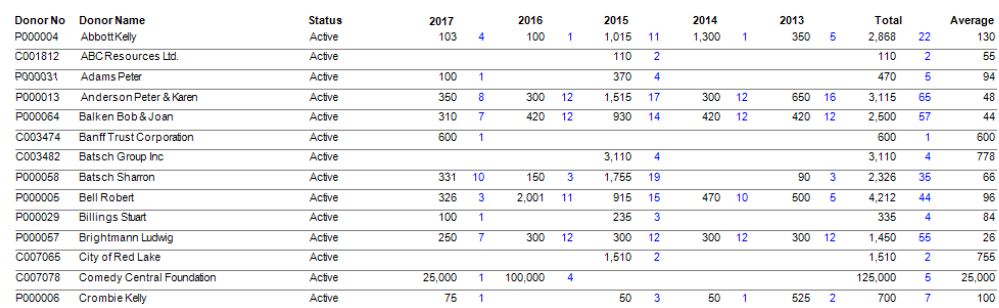

The total shown is only for the period reported. When donations are requested in the report a donation could is given along with an Average Gift.

## <span id="page-5-1"></span>**First Year Donors**

#### <span id="page-5-2"></span>**New Donors by Receipt Date Range**

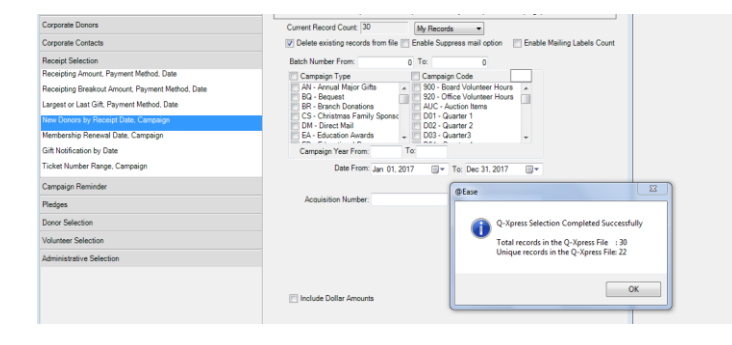

These reports sometimes offer conflicting values as their selection process is different. In this selection we have donors who first gave but gave more than once. The unique count of 22 identifies donors who have given for the first time

Batsch Group Inc 2018 2018 Page 6 of 10

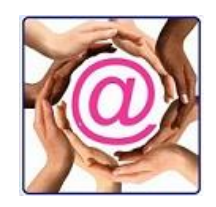

but may have been on the database for some time. An example could be a significant other couple where one partner began giving in 2015 and the other partner gave for the first time in the date range shown. This was the case in the selection we had along with two new records which had not First Year value as their records were not yet U2M.

## <span id="page-6-0"></span>**Donor By First Year Donated**

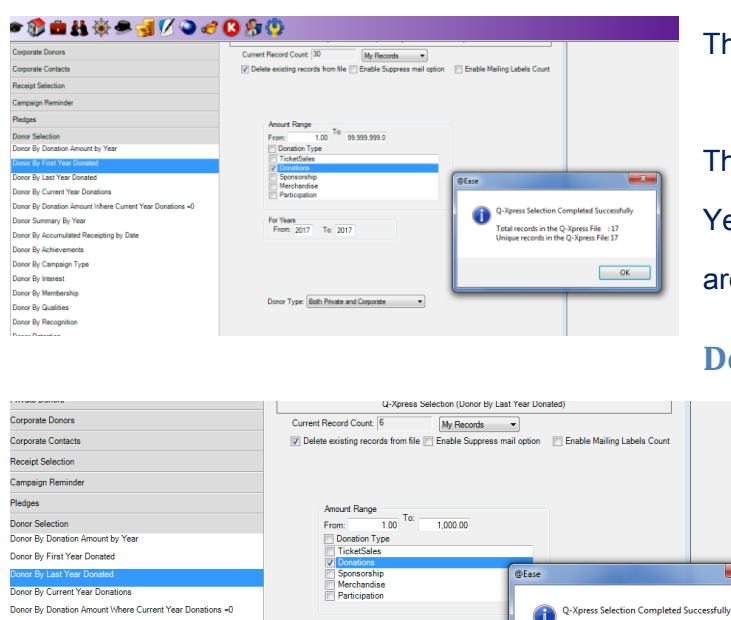

This selection uses the First Year Donated field.

The Amount and Donation Count for the Fiscal Year range along with First and Last Year donated are displayed in the Q-Xpress View.

#### <span id="page-6-1"></span>**Donor By Last Year Donated**

The Amount and Donation Count for the Fiscal Year range along with First and Last Year donated are displayed in the Q-Xpress View.

# <span id="page-6-2"></span>**QuikEase**

Donor Summary By Year

Donor By Interest Donor By Membership

Donor By Qualities Donor By Recogniti **Donor Retention** 

Donor By Accumulated Receipting by Date Donor By Achievements Donor By Campaign Type

How many gifts did we receive in a Given Date Range?

For Years<br>From: 2012 To: 2012

Donor Type: Both Private and Cor

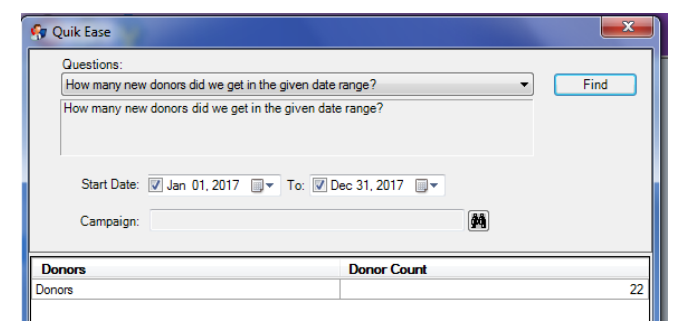

The same explanation applies as to New Donors by Receipt Date Range above.

### Batsch Group Inc **Page 7** of 10

Total records in the Q-Xpress File : 6<br>Unique records in the O-Xpress File: 6

 $\overline{\phantom{a}}$  ok

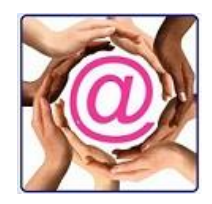

#### How many gifts did we receive in a given date range?

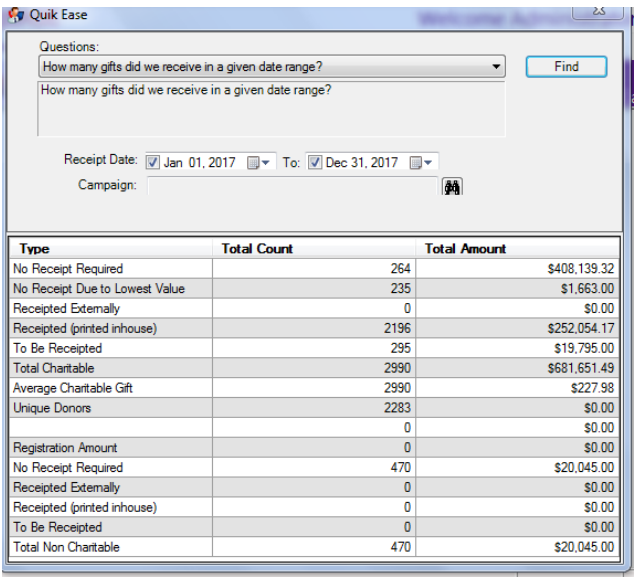

This is a powerful request as it shows information on all levels of receipting, total gifts, total donors with a unique donor count and average gift.

## <span id="page-7-0"></span>**Finding individual Donations by Date and Amount**

#### <span id="page-7-1"></span>**Receipting Amount Payment Method Date**

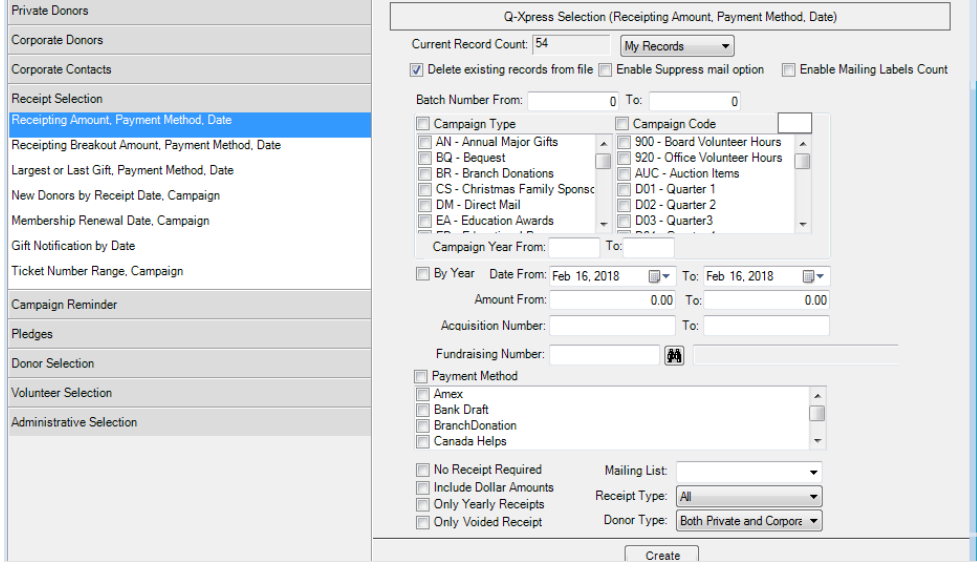

This is a very powerful selection due to all the options if offers. When looking to connect with donors who have given a specific dollar range, enter the Amount and Date range and check of Include Dollar Amounts.

This option can select by Receipt Type – charitable gifts where No receipt was required or give totals for all yearly receipts, or find all voids, or locate gifts using the Mailing List field for third party activity or locating all donors who gave to a particular host or event participant using the Acquisition Number and much, much more.

Batsch Group Inc 2018 2018 Page 8 of 10

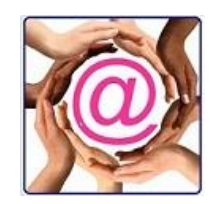

# <span id="page-8-0"></span>**Using the Breakout Codes**

## <span id="page-8-1"></span>**Receipting Breakout Amount Payment Method Date**

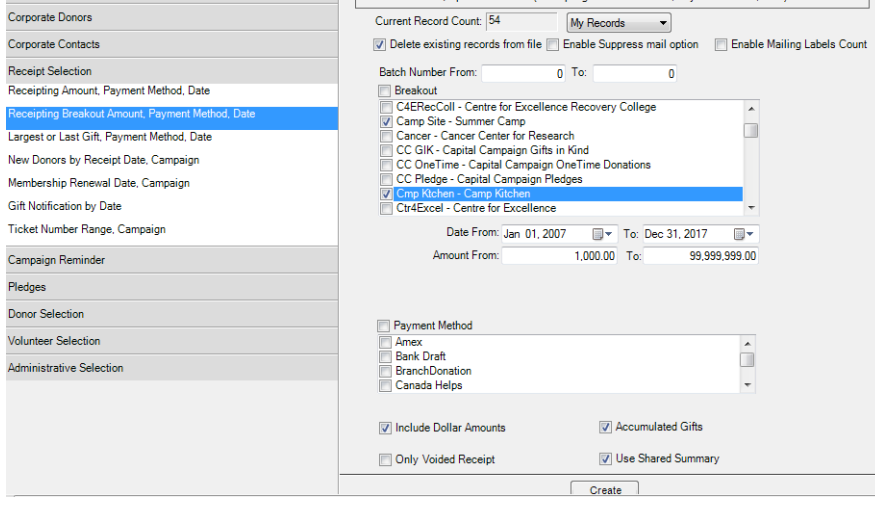

In this selection you can choose to find donors who have given to specific BO Codes (or funds) by date and dollar range. The added benefit is to get accumulated totals and by Shared Summary.

This is a great selection to find

donors who have gifted to designated areas and who have donated significantly. Targeted campaigns, invitations to openings based, special recognition and more are options that this selection opens up to a charity.

## <span id="page-8-2"></span>**Donor Retention Report**

This is a new report in @EASE and we have provided an overview of how to understand how it works. The Donor Retention Report only runs in the current fiscal year. It only deals with donations and it looks to see how many donors who participated in previous fiscal years have supported current year giving activity. The donor count values show a unique count while the dollars show accumulated value. The report below is for a specific Campaign run in fiscal 2017, the current year of the sample database.

#### Donor Retention Report by Campaign

Campaign 2017DMD03

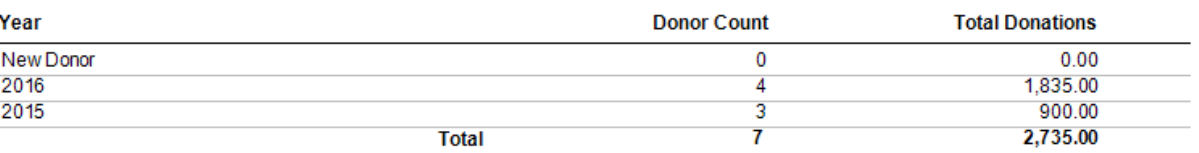

Seminar Series Topic II How @EASE Manages Donor Data

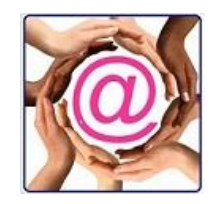

This report is run for all campaigns which may have run in the current year. New Donors are again

assessed by whether or not they have given before, so significant other couples where one gives for the first time comes into play.

#### Donor Retention Report by Campaign

Year Between 2000 AND 2017

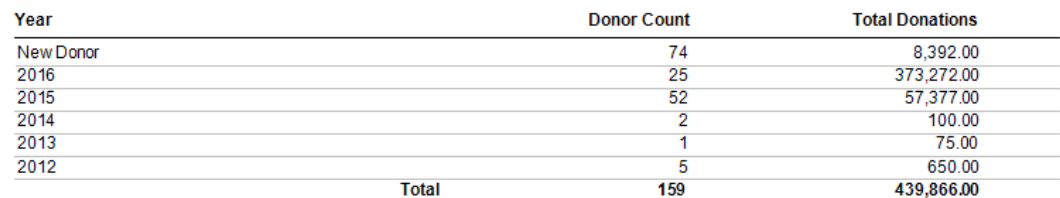

To further analyze Donor Retention @EASE has a Donor Retention selection under Donor Selections. The Profile Field shows how the program assessed the donor by the last year they donated or if it view the donor as new.

## <span id="page-9-0"></span>**Q-Xpress \ Donor Selection \ Donor Retention**

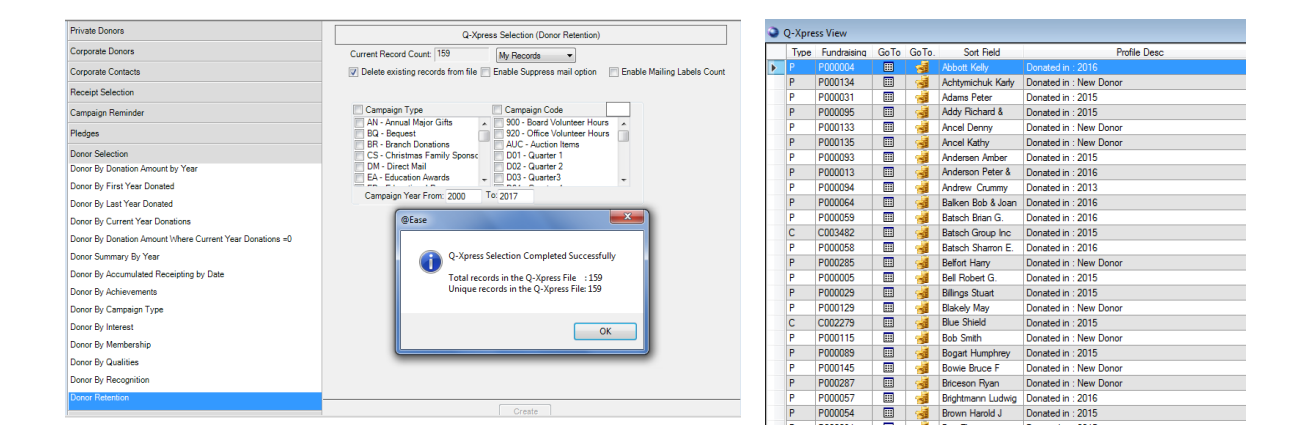

## <span id="page-9-1"></span>**Closing**

There are many more ways to select data in different forms or to present them in reports like the Donor Profile Report. Reports in @EASE and Q-Xpress Selections found in the Tutorial Section are useful to assist in learning how to maximize the value of the data a charity collects.